# 1. Introduction

- 1.2. PGP is a tool for keeping your data safe. It encrypts (scrambles) your data so that if an unauthorized person obtains the file, they are unable to read the information. Only you and Equifax will have access to the decrypted (unscrambled) information. Equifax uses what is called public-key cryptography. Public-key Cryptography uses a key pair for encrypting and decrypting. You will learn to create and apply a public key and a private key. The public key is for encryption, the private key is for decryption.
- 1.3. To receive encrypted files, you will need to provide a PGP Public key to Equifax. The purpose of this guide is to provide a pathway to empower you on obtaining and implementing the PGP protocol.
- 1.4. The screenshots are from a computer that has Windows 10 for an operating system and the use of GnuPG software.
- 1.5. Overview How It Works
- 1.5.1. Files Equifax Send You need to provide a PGP key to the Equifax.
- 1.5.2. Files Equifax Received Equifax provides their PGP key to you.
- 1.6. 1.2. PGP Encryption Specifics:
- 1.6.1. It's recommended on all Equifax transmission solutions.
- 1.6.2. PGP key minimum key length is 2048.
- 1.6.3. Acceptable incoming file name extensions are: \*.pgp; \*.gpg; and \*.asc.
- 1.6.4. Encrypted files should not contain multiple files.
- 1.6.5. Encrypted files should not be otherwise compressed
- 2. Installation
- 2.1. Download GPG4WIN from https://www.gpg4win.org/download.html , then run the install.
- 2.2. Once you run the install file, you will see this screen:

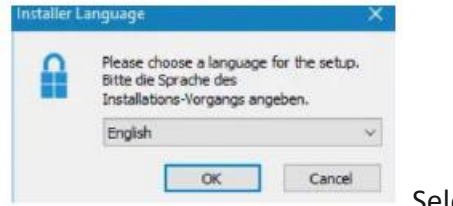

Select your language then click OK.

2.3. When you see the screen shown below, check the 'Kleopatra' box. You can uncheck the other boxes if you wish.

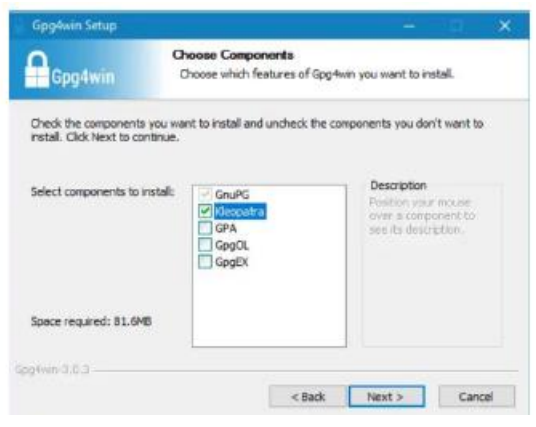

Click Next> then click Install.

2.4. Once setup is done, check the 'Run Kleopatra' box.

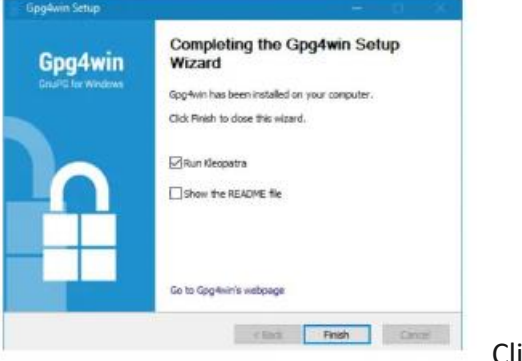

Click Finish.

- 3. Generating Your PGP Key Pair
- 3.1. Once the setup is done, you will see this screen, click New Key Pair.

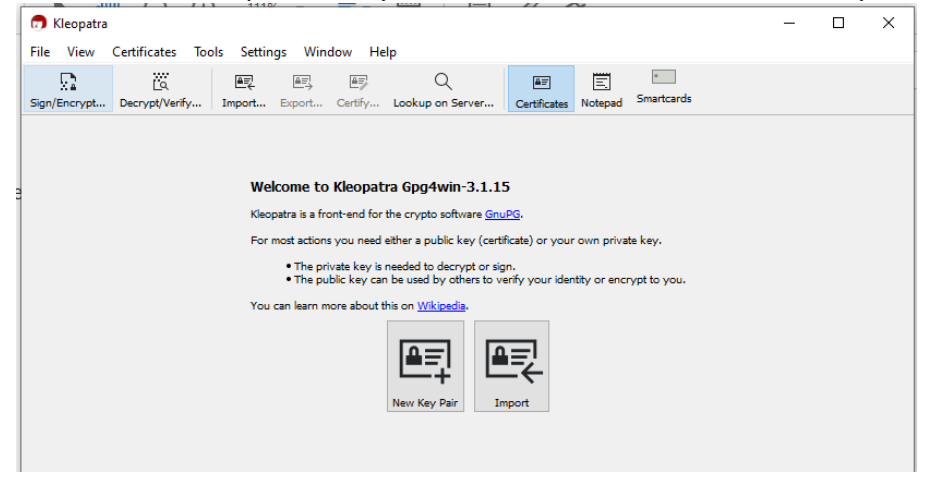

3.2. Screen shown below will pop-up. Enter your name and email.

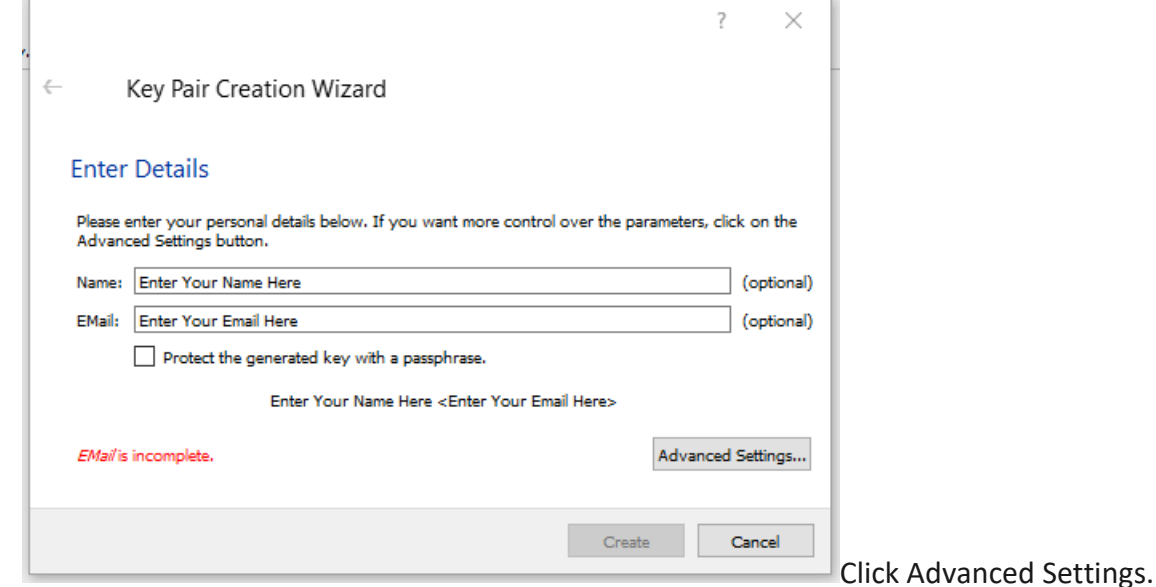

3.3. Select 2048 bit under RSA

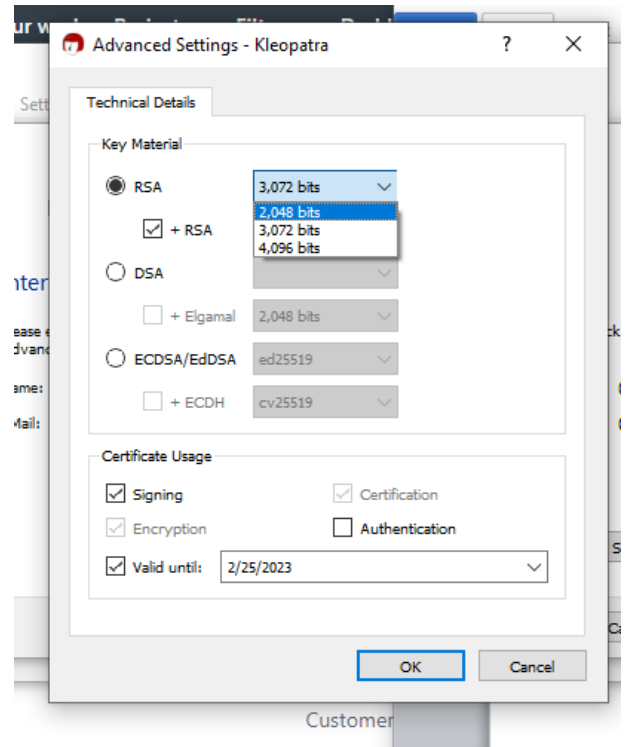

3.4. Change the Valid Until date to ensure it aligns with your company's internal policies.

ī.

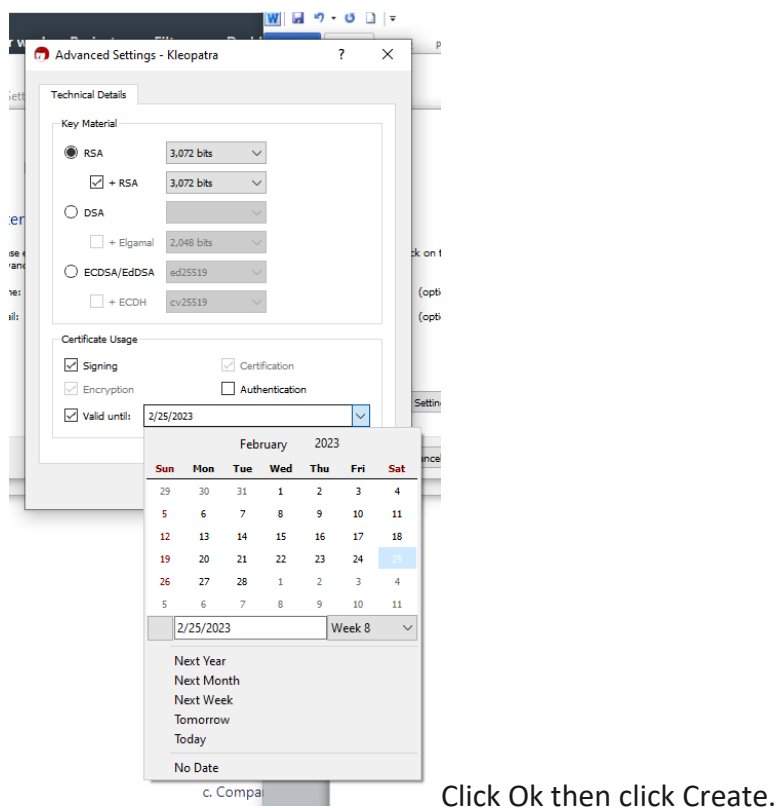

3.5. You should receive the below screen showing Key Pair Successfully Created.

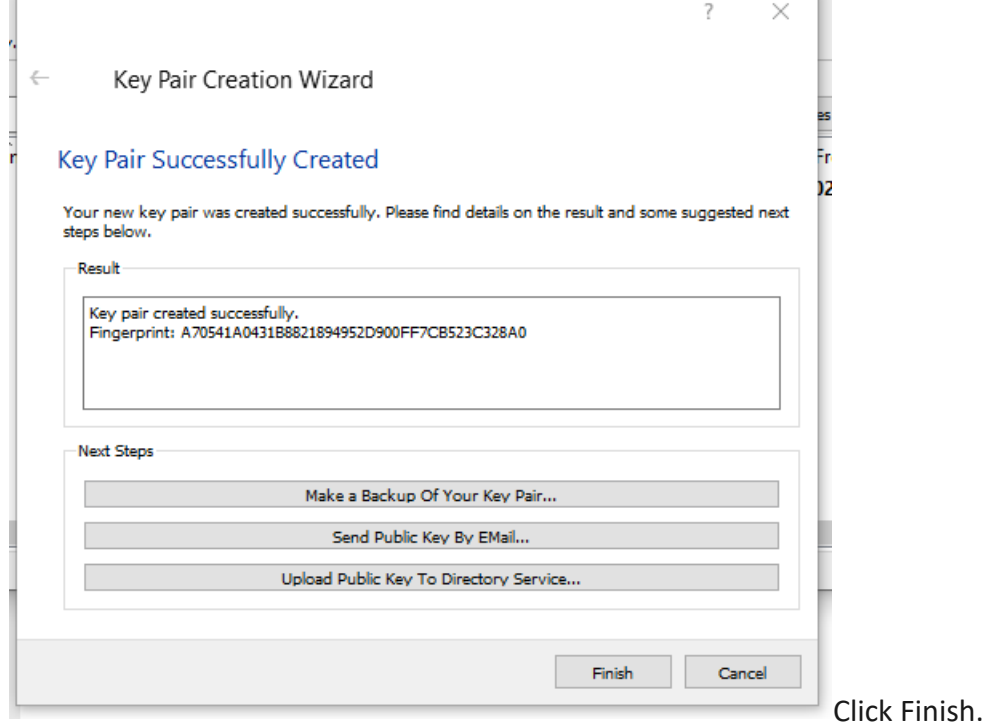

- 4. Locating and exporting Public Key.
- 4.1. Once you finish creation of keys, you will see this screen with an entry name of the key you have created.

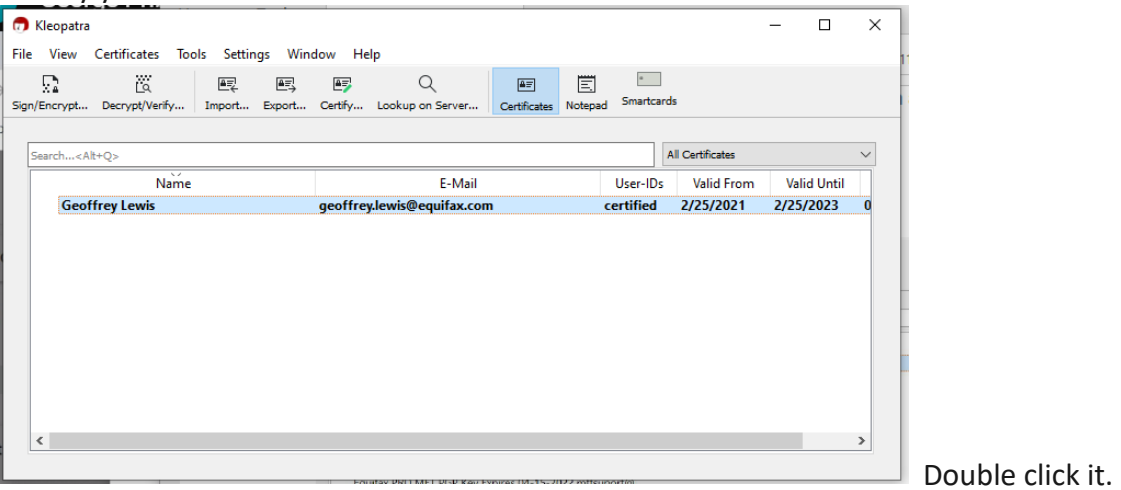

4.2. You will see the screen shown below.

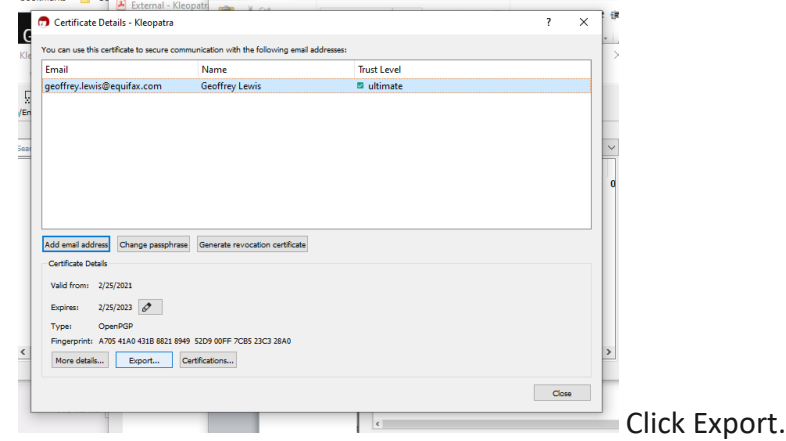

4.3. You should be able to see your public key.

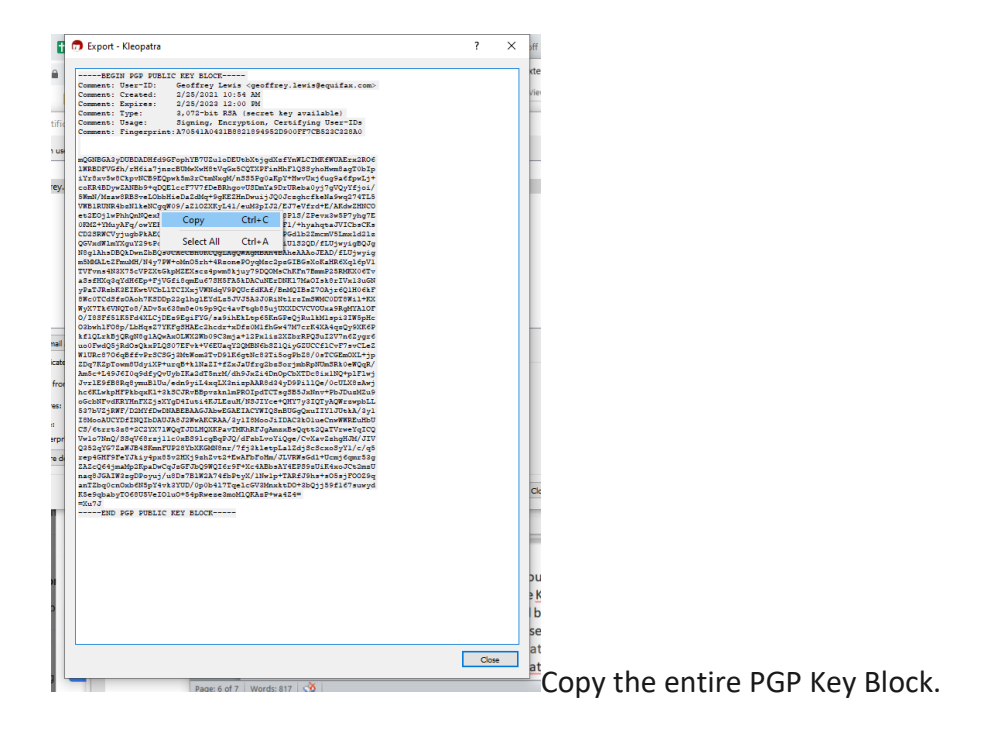

4.4. Paste the PGP Key Block into any document editor (NotePad++, Word, Wordpad, etc.) that allows you to Save As a .txt file.

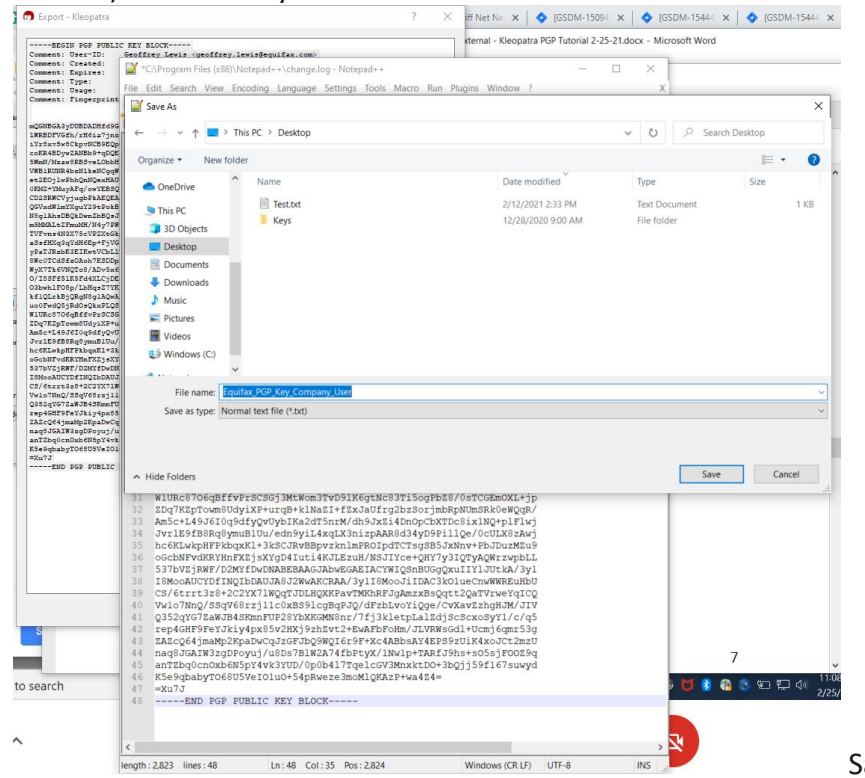

ave as a .txt file using a

file naming convention that includes your company name and, if applicable, username.

- 4.5. Forward the key to your Equifax MFT point of contact as an email attachment.
- 4.6. Go back to Kleopatra and close the open screen.

5. Exporting and backing up private key

## **NOTE: Keep your private key secret, NEVER share a private key!!!**

- 5.1. It's recommended by Kleopatra developers to back up your private key, in case of computer failure, theft or accidental deletion.
- 5.2. Right click on the PGP key entry, then click Backup Secret Keys…

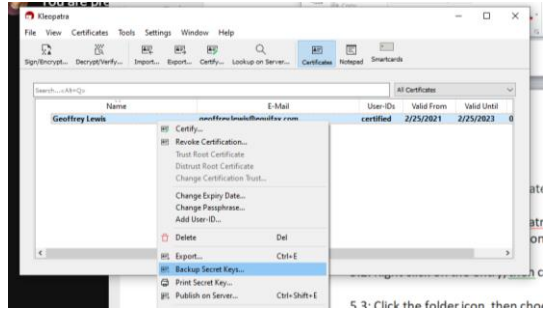

5.3. Click the folder icon, then choose file name and saving location.

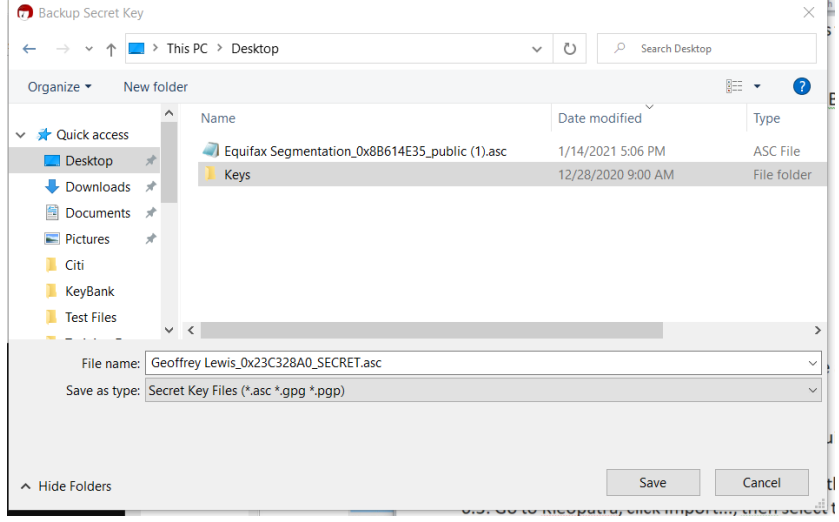

- 6. Importing a public key
- 6.1. To send Equifax an encrypted file, you must import and certify both the Equifax SFG UAT PGP Key and SFG PRD PGP Key. Equifax should provide you the keys as email attachments. Download both keys from your email and save ion your local drive.

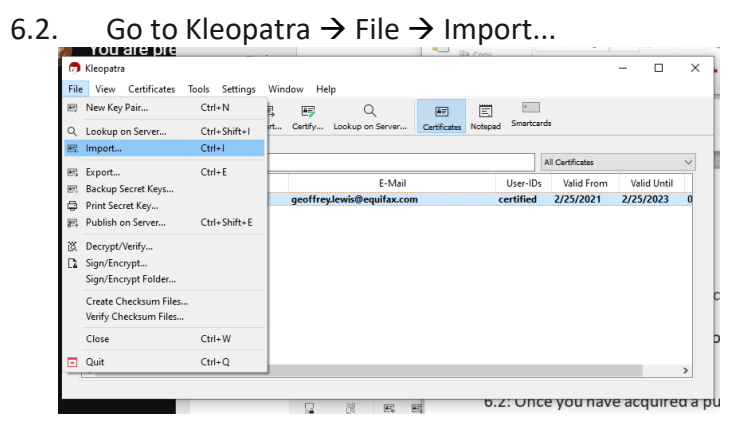

6.3. Go to the directory where you saved the keys and select them. You may need to change the file type to Any Type in order to view the keys.

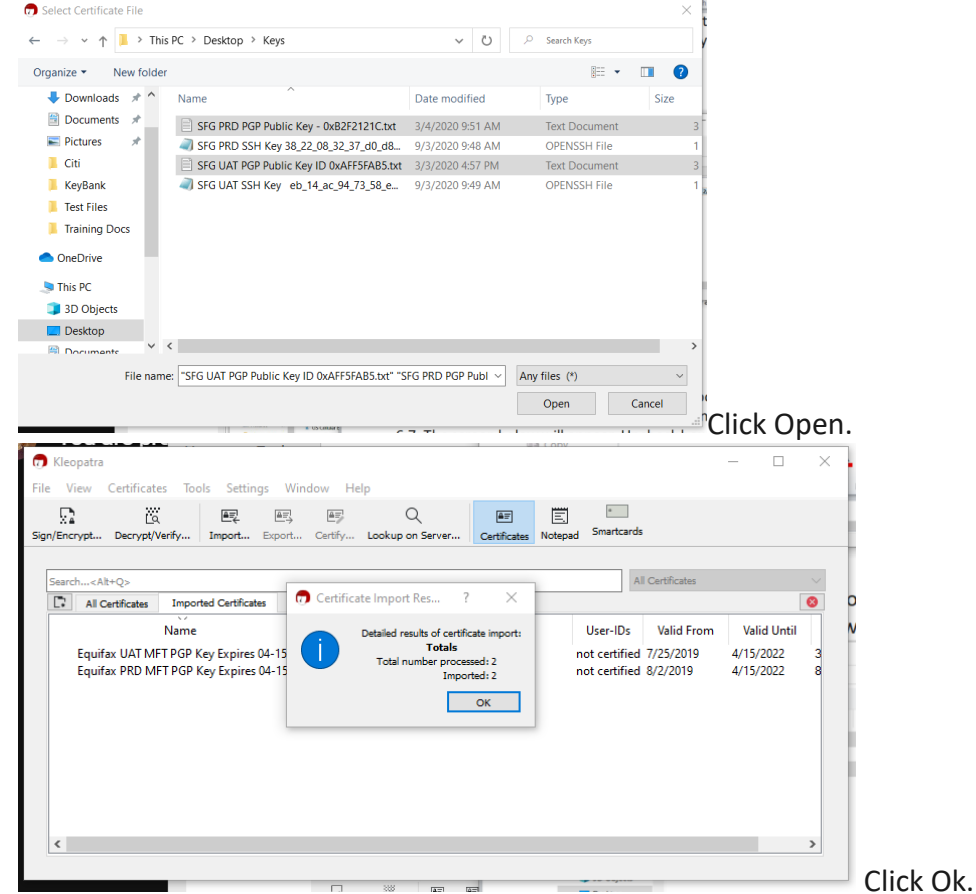

6.4. Right click the Equifax SFG UAT PGP key.

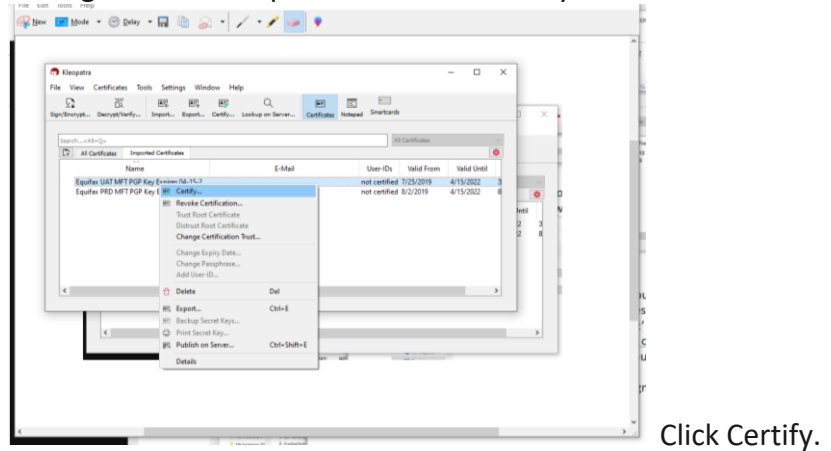

6.5. Make sure Certify With is your Equifax key entry.

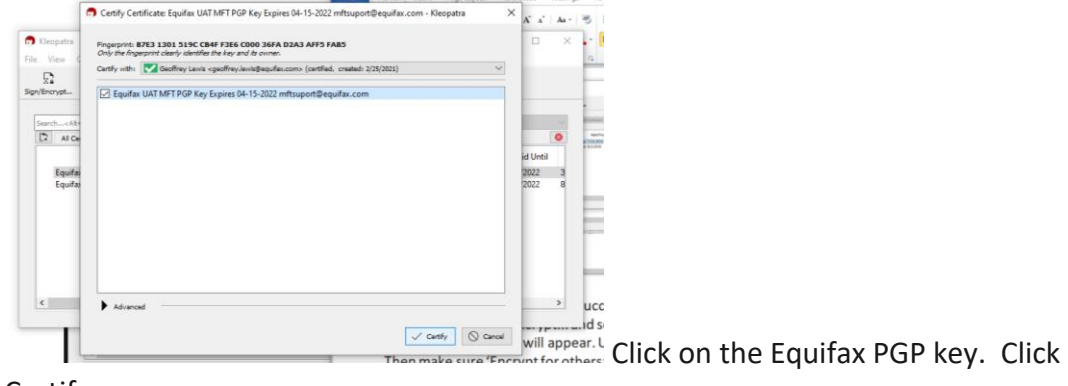

Certify.

- 6.6. Repeat steps 6.4 and 6.5 for the Equifax SFG PRD PGP Key.
- 6.7. Both keys should not show as Certified.

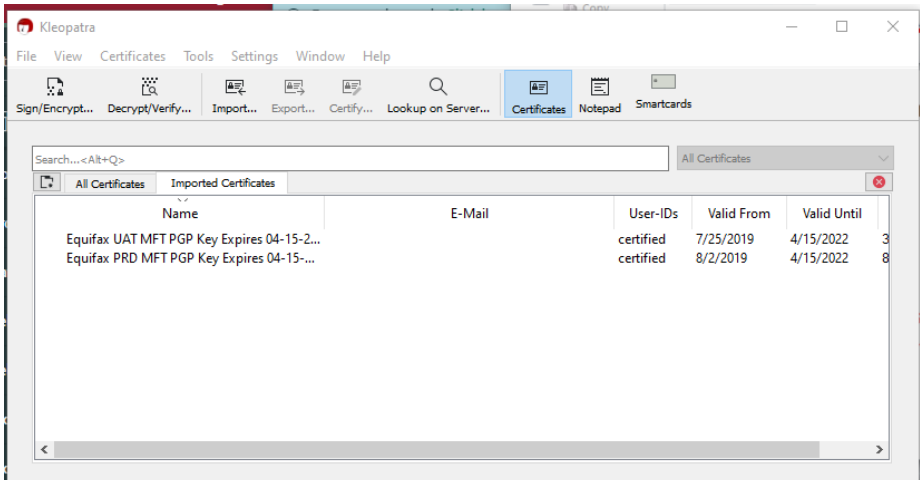

- 7. Encrypting Files Sent to Equifax
- 7.1. Click Sign/Encrypt….

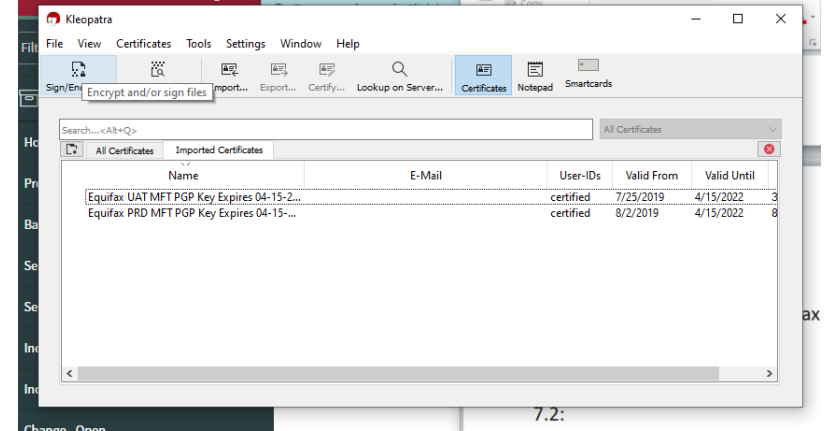

#### 7.2. Select the file you want to encrypt.

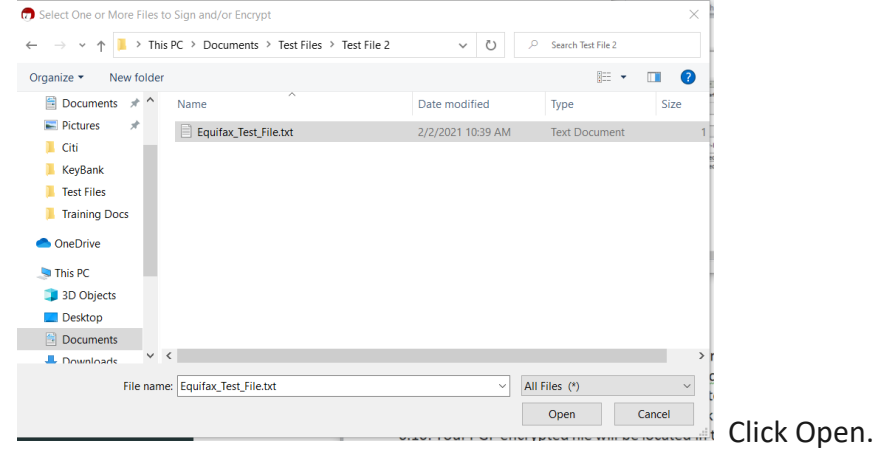

7.3. Uncheck Sign as, unless you had Equifax configure a PGP signing requirement. If so, leave it checked and make sure your Equifax PGP key entry is selected.

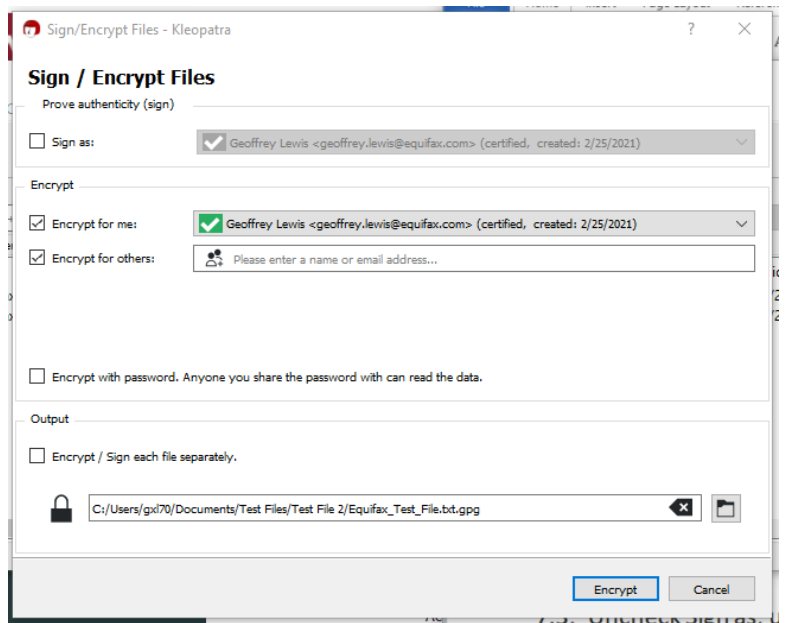

# 7.4. Uncheck Encrypt for me:

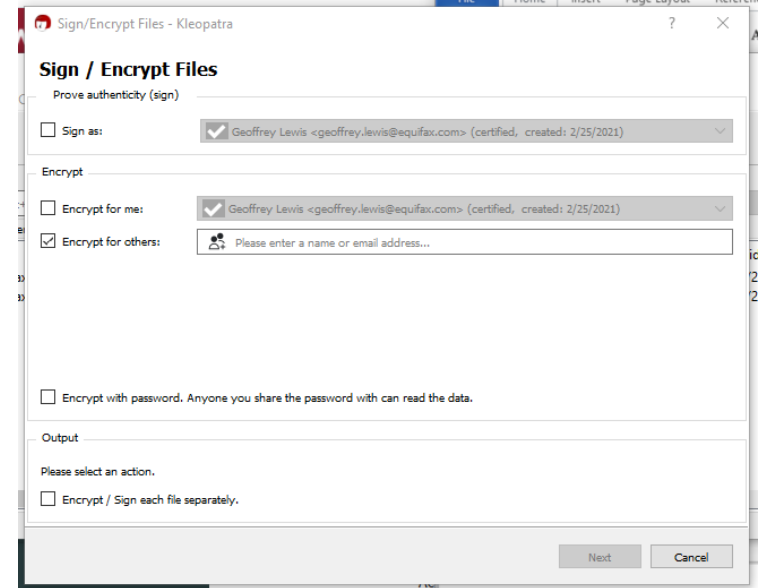

7.5. Click the Encrypt for others  $\rightarrow$  Open Selection Dialogue

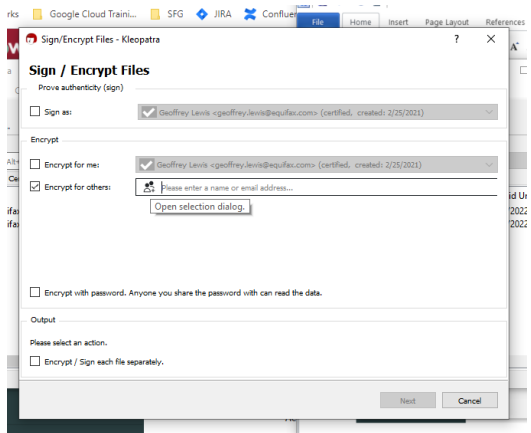

7.6. If you are encrypting a file for a transfer to SFG UAT, select the Equifax UAT PGP Key. If you are encrypting a file for a transfer to SFG PRD, select the Equifax PRD PGP Key.

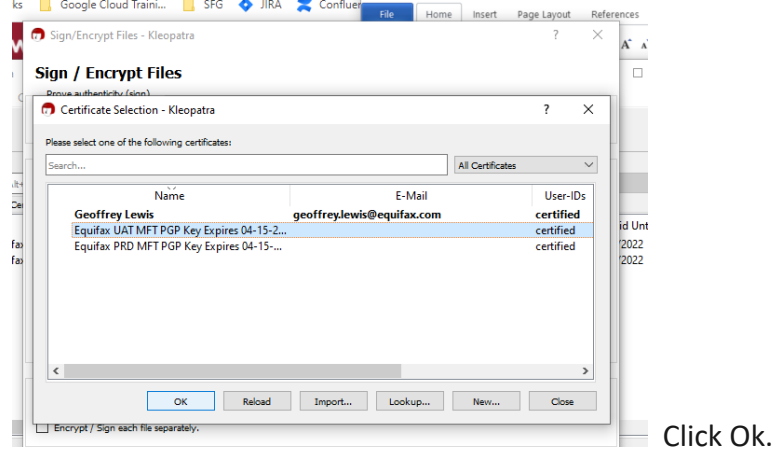

7.7. Output should show the full directory path where you want the encrypted file saved. If multiple files are being encrypted, Encrypt/Sign each file separately.

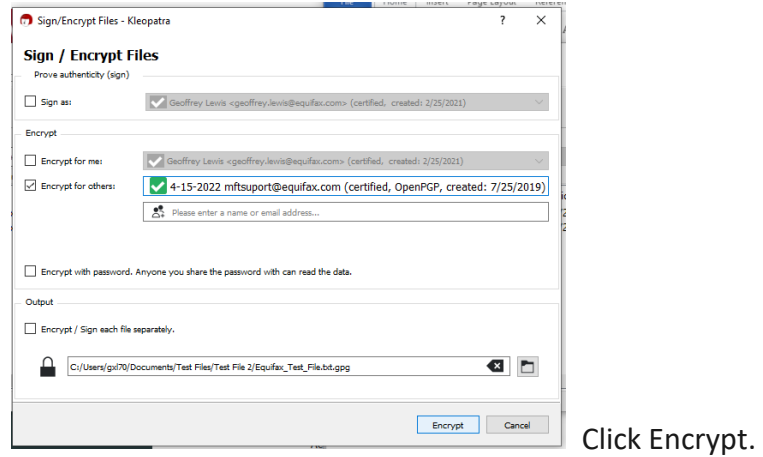

### 8. Decrypting PGP files

8.1. Once you received the file that Equifax encrypted with the public PGP key you provided, ensure the file has a .pgp, .PGP, .gpg, or .GPG file extension.

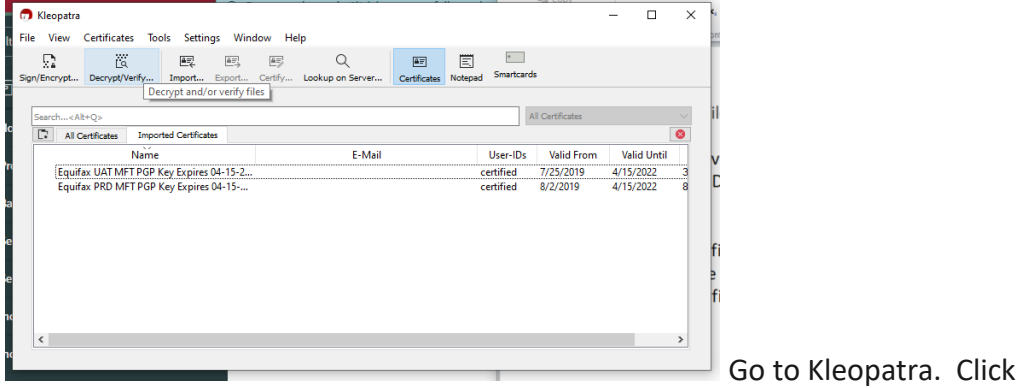

Decrypt/Verify...

8.2. Select your encrypted file.

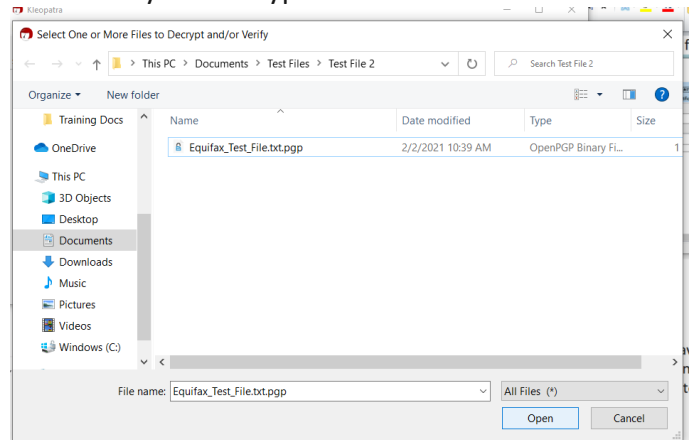

- 8.3. You will see the success screen below. Click Save All.
- 8.4. The decrypted file will be located in the designated folder where the original file was saved.